# Rosemount™ 2410 Tank Hub

Tokyo Keiso emulation instruction

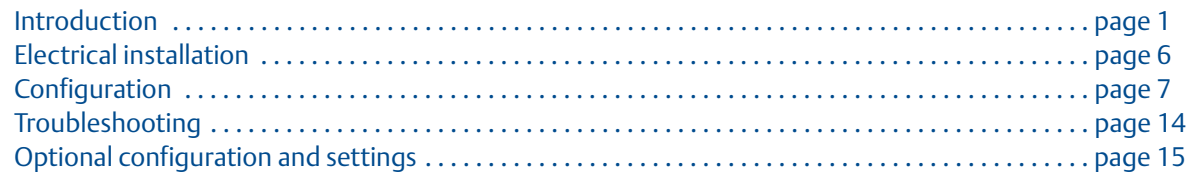

## <span id="page-0-0"></span>**1.0 Introduction**

The purpose of this document is to provide guidelines on how to change from other manufacturer's devices to Rosemount equipment by exchanging gauges. When a gauge is replaced with a Rosemount gauge, it is necessary to configure the Rosemount 2410 Tank Hub for emulation.

The Rosemount field devices, for example Rosemount 5900 Radar Level Gauge and Rosemount 2240S Temperature Transmitter, are connected to the tank hub using the intrinsically safe Tankbus as usual. Emulation is done in the tank hub only. Each tank hub can emulate up to 10 tanks (10 separate gauges $)(1)$ .

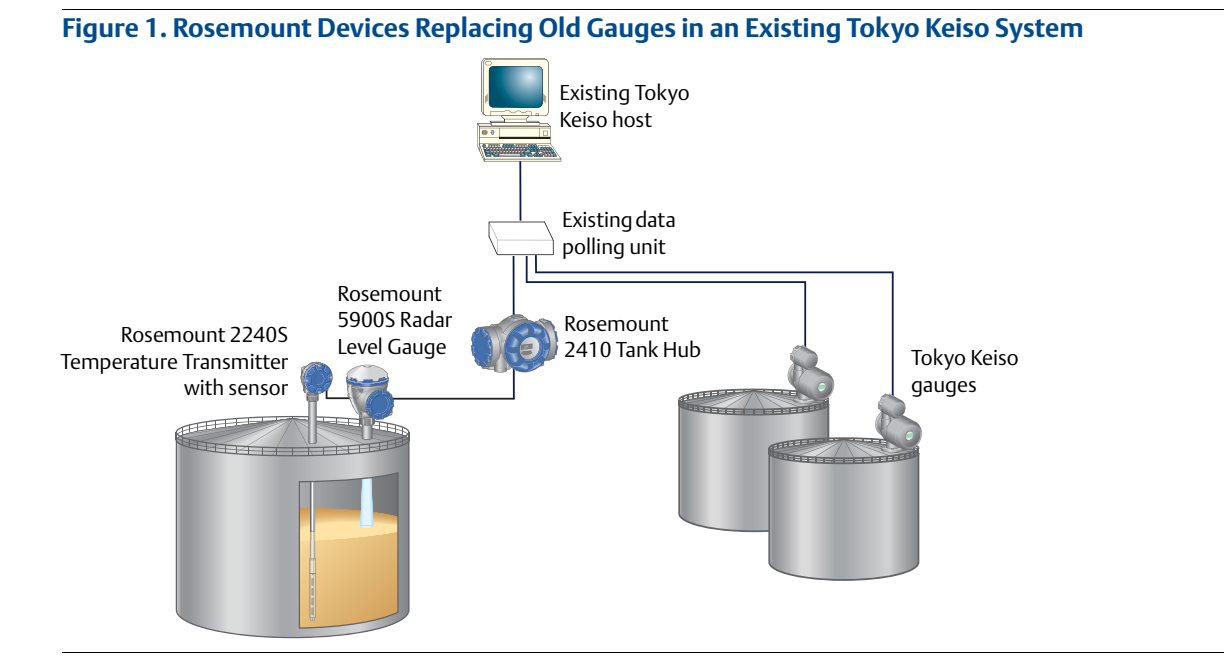

*1. Tank hub version "Multiple tanks" can emulate up to 10 tanks (10 gauges), tank hub version "Single tank" can emulate up to 2 tanks (2 gauges).*

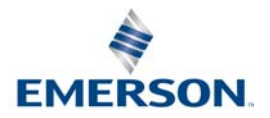

## 1.1 Emulation capabilities

Emulation enables the ability to replace old devices in another vendor's existing tank gauging system, with Rosemount devices. The Rosemount device will act just like the replaced gauge, using the other vendor's protocol to communicate.

By using the other vendor's field and control room communication protocol together with modern Rosemount tank gauging devices, the legacy system is modernized step-by-step. The legacy system can be upgraded while tanks are in operation and existing wiring can be re-used.

The tank hub can emulate replaced devices, acting as a slave.

## **Tank hub acting as slave**

When an old gauge from another vendor is replaced with a tank hub connected to a Rosemount field device, the tank hub will act as a slave answering requests and sending data upwards towards the host.

A stepwise "bottom-up" upgrade is done by replacing legacy gauges to begin with, and changing the complete control system at a later occasion.

### **Figure 2. Tank Hub Slave Emulation**

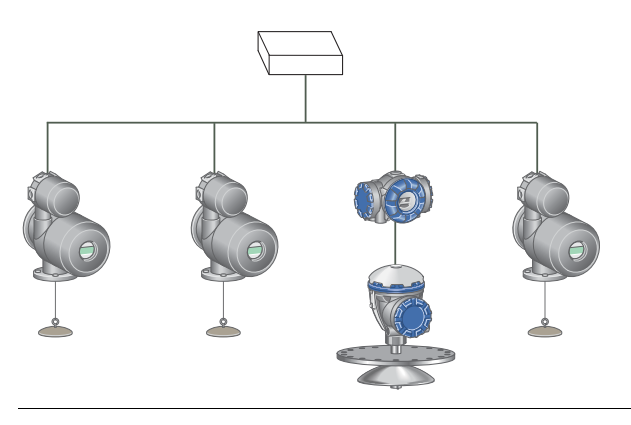

## 1.2 Tokyo Keiso system characteristics

The tank hub can emulate up to 10 tank positions<sup> $(1)$ </sup>, each supporting:

- **Level or Ullage value**
- Interface Level or Ullage
- Average Liquid temperature
- Spot temperature for 15 sensors

Observed density is also supported for up to three tank positions.

### **Electrical interface and protocol**

#### **Table 1. Tokyo Keiso Protocol Options**

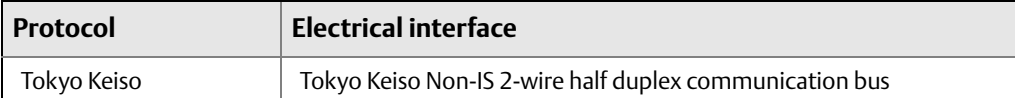

### **Protocol request commands**

The Tokyo Keiso protocol is based on a request/reply schedule. The request is transmitted on the Tokyo Keiso bus and contains the address of the gauge together with a specific command. The request is always six bytes. The number of bytes in the response depends on the request command.<sup>(2)</sup>

There are two kinds of request commands:

- **Measurement value and status requests**
- Operational servo commands

The tank hub replies are designed to correspond to the replies usually sent from a servo gauge. From the perspective of the Tokyo Keiso host, communication will work just as before the servo gauge was replaced by a tank hub.

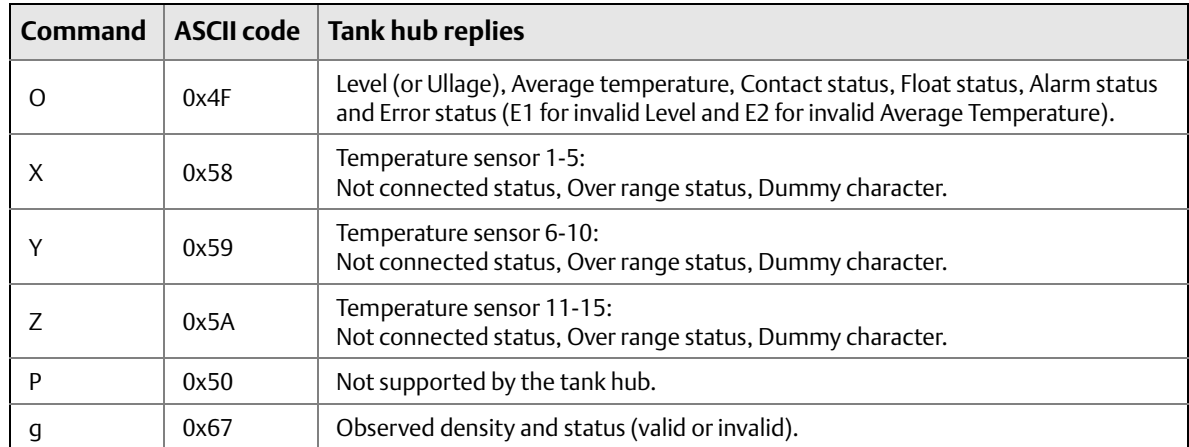

#### **Table 2. Measurement Value and Status Requests**

*1. Tank hub version "Multiple tanks" can emulate up to 10 tanks (10 gauges), tank hub version "Single tank" can emulate up to 2 tanks (2 gauges).*

*2. For additional information about the Tokyo Keiso protocol, contact your local Emerson Automation Solutions/Rosemount Tank Gauging representative.*

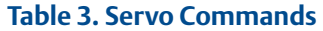

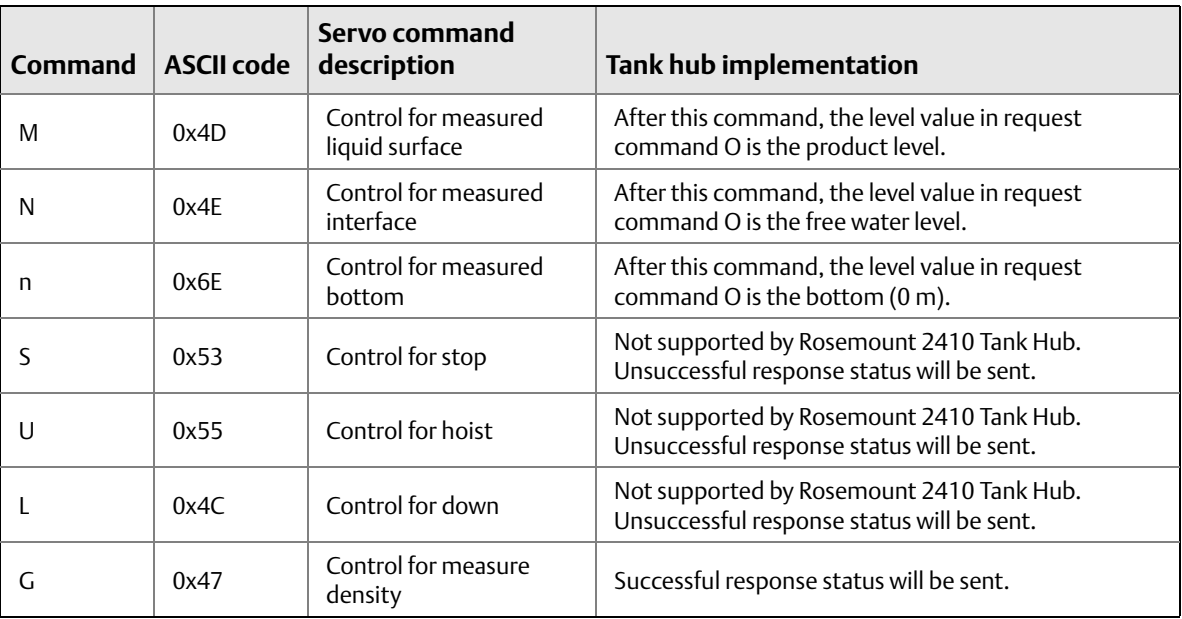

## 1.3 Rosemount 2410 Tank Hub communication

The tank hub has slots for two independent communication boards, primary and secondary field bus, for TRL2 Modbus®, RS485 Modbus, emulation or wireless communication.

The Tokyo Keiso interface can only be connected to the Rosemount 2410 secondary field bus.

Configuration is performed as usual by connecting a FBM to the primary bus. The primary bus can be used for regular TRL2 or RS485 Modbus communication.

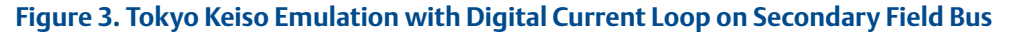

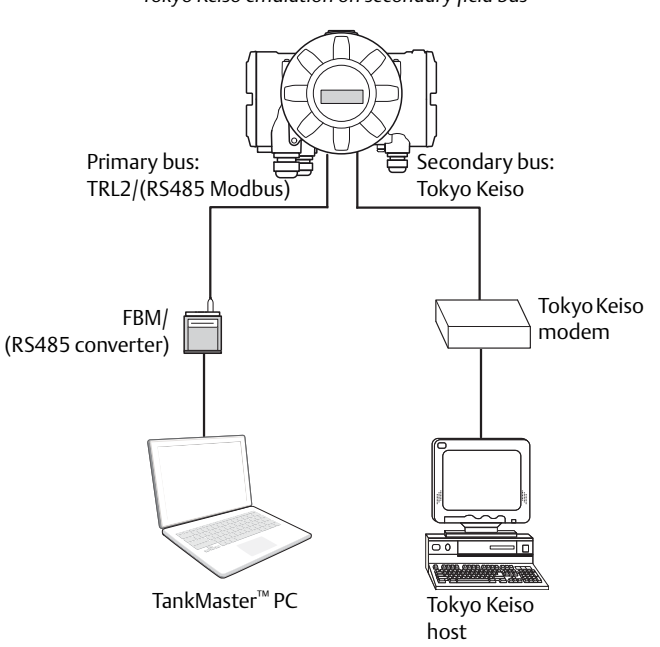

*Tank hub with configuration on primary field bus and Tokyo Keiso emulation on secondary field bus*

## <span id="page-5-0"></span>**2.0 Electrical installation**

## 2.1 Rosemount 2410 Tank Hub connections<sup>(1)</sup>

**Figure 4. Terminal Block in the Explosion-Proof/Flameproof Compartment**

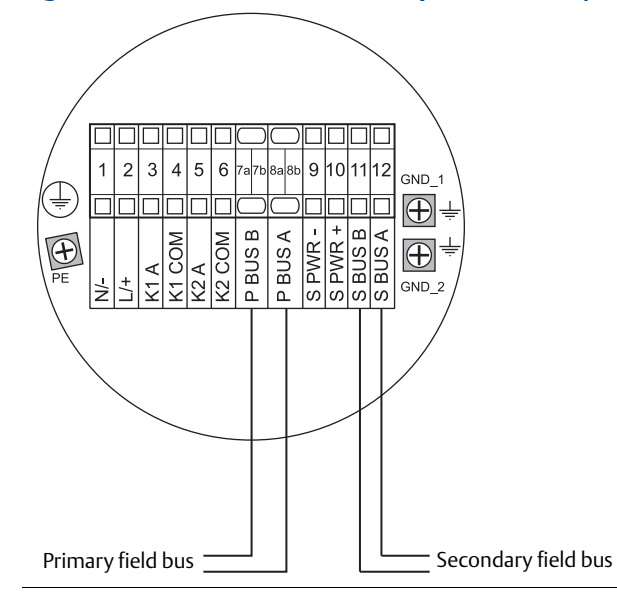

#### **Table 4. Terminal Assignment for Non-Intrinsically Safe Side**

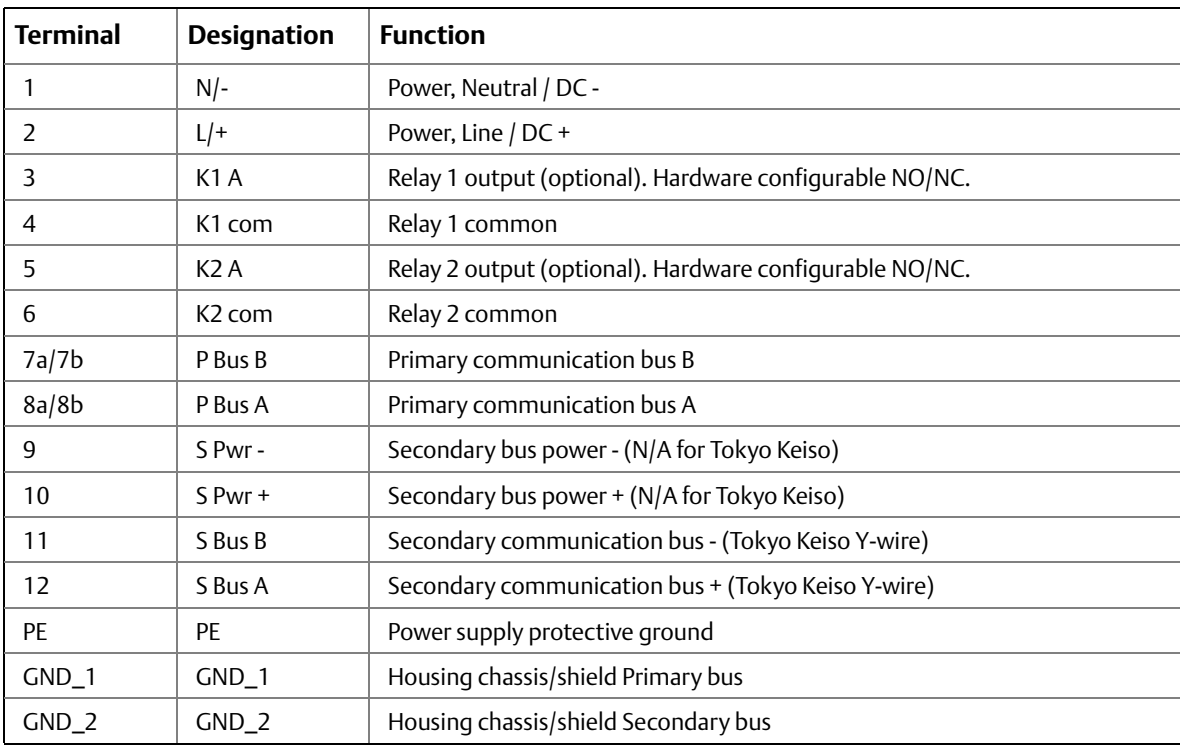

*1. Consult the Tokyo Keiso Electrical Installation Drawing (D7000003-779) for further information.*

## <span id="page-6-0"></span>**3.0 Configuration**

The Rosemount 2410 Tank Hub is configured by using the TankMaster WinSetup configuration program $(1)$ . WinSetup is a user-friendly software package that includes basic configuration options as well as advanced configuration and service functions.

Configuration of the Rosemount 2410 Tokyo Keiso emulation function can be performed with the WinSetup program using the FBM or a RS485 converter, depending on the tank hub configuration.

## 3.1 Set up Modbus communication protocol

This section describes how to configure the Modbus Master protocol channel for communication. To specify PC communication port and the standard communication parameters, do the following:

- 1. Open the **Protocols** folder in the *Workspace* window.
- 2. Select the **Modbus Master** icon.

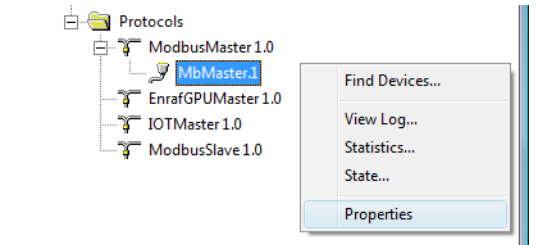

- 3. Right click the proper **MBMaster** icon and select **Properties** to configure the protocol channel.
- 4. Select the **Communication** tab.

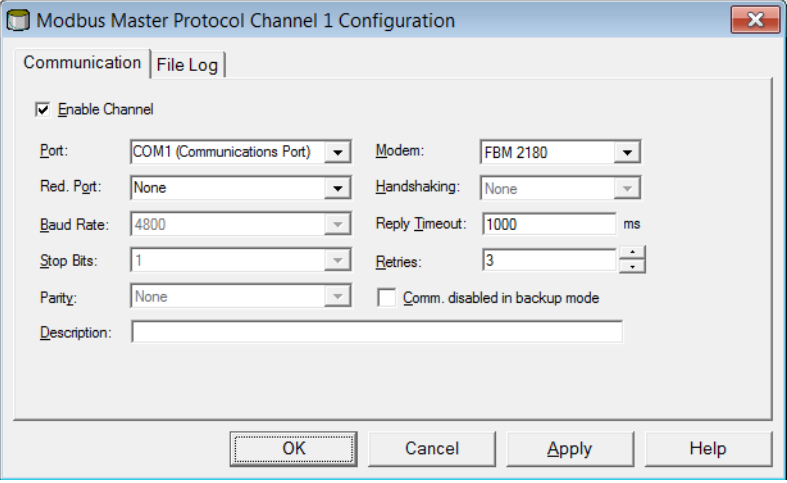

*<sup>1.</sup> See the Rosemount Tank Gauging System [Configuration Manual](http://www.emerson.com/resource/blob/104482/3f7b0f8495df58112d8181e771a69011/rosemount-tank-gauging-system-configuration-manual-4-data.pdf) for more information on how to use the TankMaster WinSetup software to configure the Rosemount 2410 Tank Hub.*

5. Set the communication parameters:

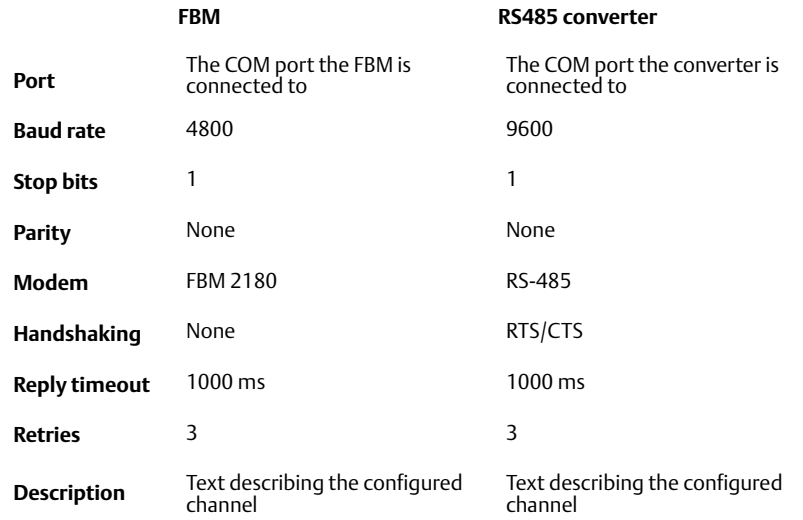

- 6. Select the **Enable Channel** check box to activate the protocol channel.
- 7. Select **OK** to store the current configuration and close the configuration window.

## 3.2 Install Rosemount 2410 Tank Hub in WinSetup

The TankMaster WinSetup wizard is the recommended tool for installing the tank hub. The installation wizard covers basic configuration of the tank hub.

Perform the following steps to start the installation wizard in TankMaster WinSetup:

1. In the *Workspace* window select the **Device** folder.

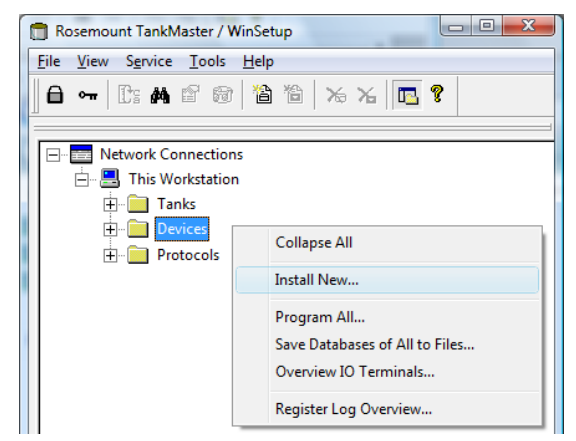

2. Right click and select **Install New**, or from the *Service* menu select the **Devices/Install New** option. The *Select Device* window appears.

3. From the *Device Type* drop-down list, select the **2410 Tank Hub** option.

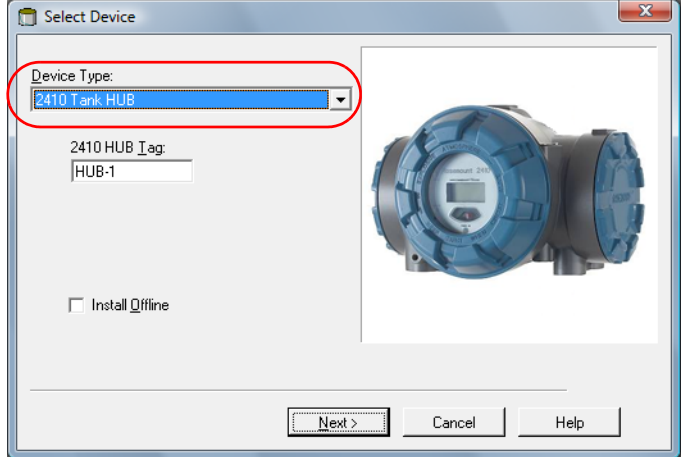

- 4. Type a name on the *2410 HUB Tag* field. The 2410 Hub Tag will be used as an identifier for the tank hub in various windows and dialogs.
- 5. Select **Next**. The *2410 Tank Hub Communication* window appears.
- 6. Make sure TankMaster communicates directly with the tank hub and that the proper communication channel is chosen.

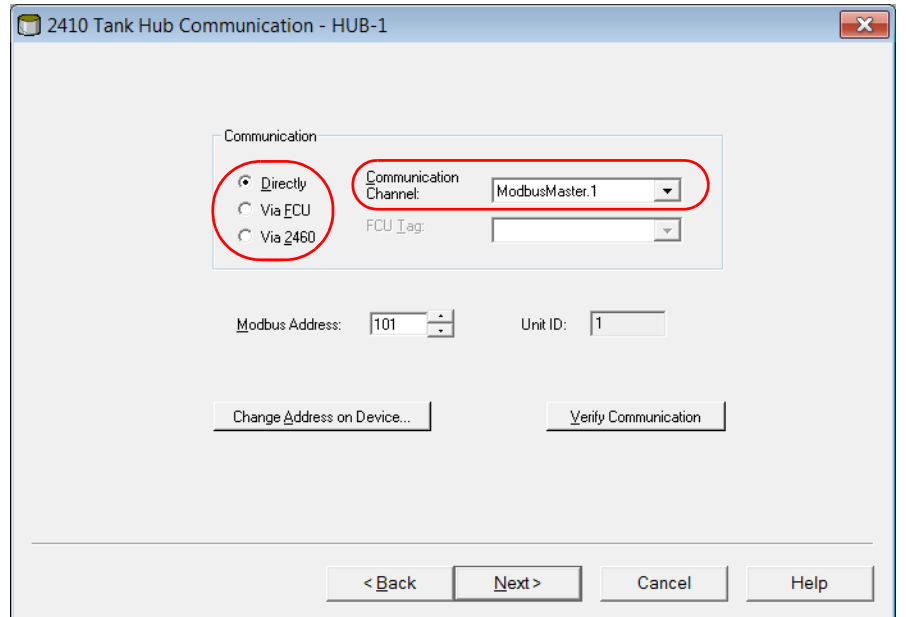

- 7. Default Modbus Address is 247 for the tank hub. It is recommended to change it to an address 101-199. Do the following:
	- a. In the *2410 Tank Hub Communication* window select **Change Address on Device...** to open the *Change Address* window.

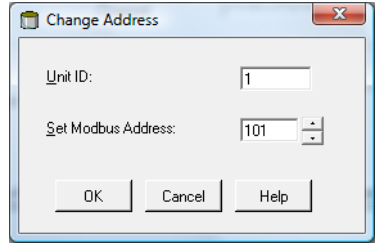

- b. Enter the **Unit ID** and select the new Modbus Address. When changing the device address, the Unit ID is used as a unique identifier of the device. The Unit ID can be found on a label mounted on the device.
- c. Select **OK** to confirm the address settings and close the *Change Address* window.
- d. In the *2410 Tank Hub Communication* window select **Verify Communication** to check that communication is established between the TankMaster work station and the tank hub. The **Unit ID** will appear when TankMaster finds the tank hub.
- 8. In the *2410 Tank Hub Communication* window select **Next** to continue the installation procedure of the tank hub.
- 9. Continue configuration as usual for a tank hub installation.

## 3.3 Verify Tokyo Keiso communication parameters

When a Tokyo Keiso modem has been detected by the tank hub, the communication parameters for the interface are automatically configured to the most commonly used parameters:

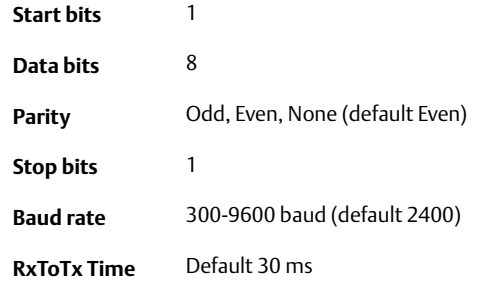

- 1. In the *Workspace* window, right click the Rosemount 2410 icon and select **Properties**. Select the **Configuration** tab, and continue by selecting the **Secondary Bus** button.
- 2. Check that the modem is detected and that the correct communication parameters are configured.

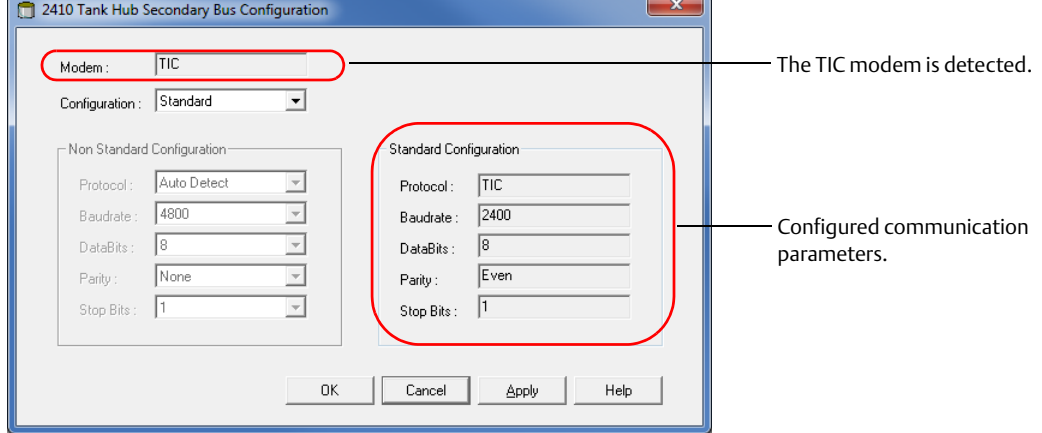

a. If configuration parameters need to be changed, set Configuration to Non\_Standard and change the configuration in the Non Standard Configuration frame.

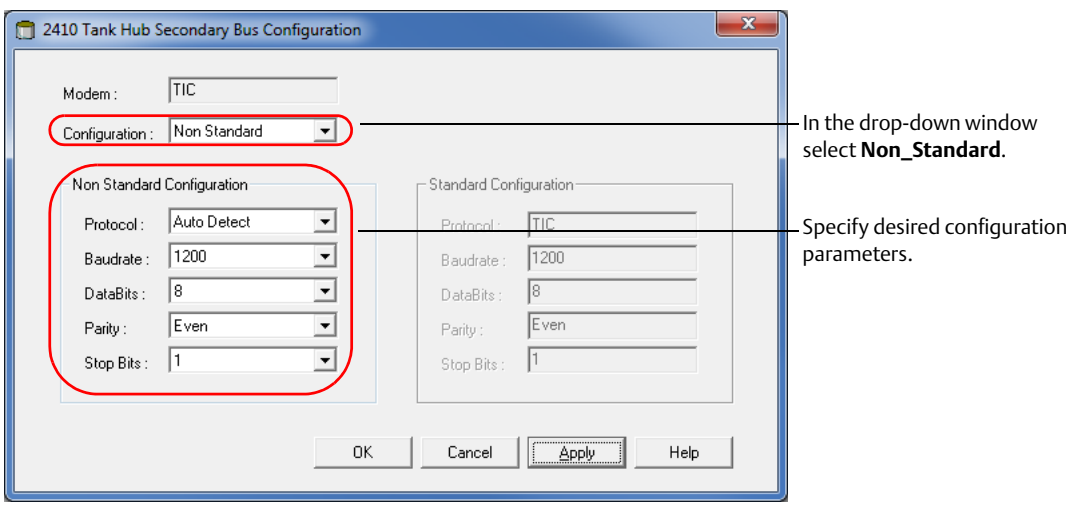

## 3.4 Configure specific variables for Tokyo Keiso emulation

The tank hub holding registers are used to configure the Tokyo Keiso emulation variables.

- 1. In the *TankMaster WinSetup* workspace window, right click the tank hub device icon.
- 2. To view the holding registers, select the **View Holding Registers** option.

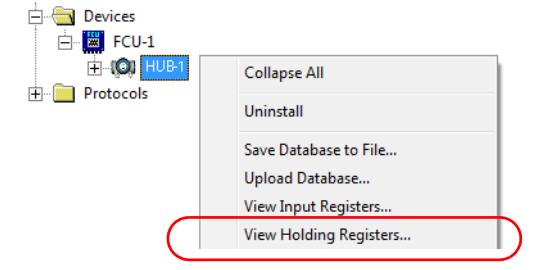

3. When replacing a Tokyo Keiso gauge with a Rosemount device, the Rosemount device must have the same Tokyo Keiso address as the gauge being replaced.

Enter the required emulation address in holding registers 900-909, valid Tokyo Keiso addresses are  $0 - 255(1)$ .

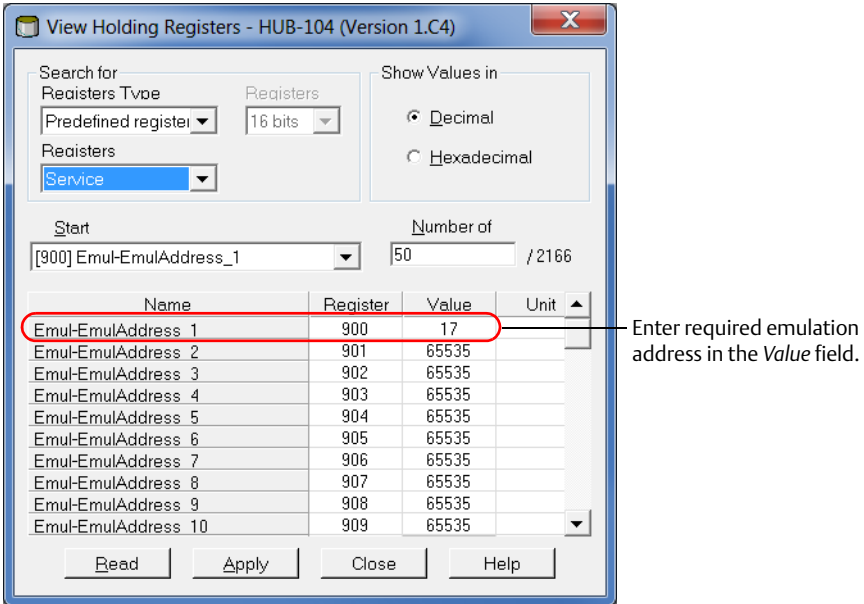

### **Tip!**

In the Tank Database tab, set the Modbus address to the same as the chosen Tokyo Keiso address for each device.

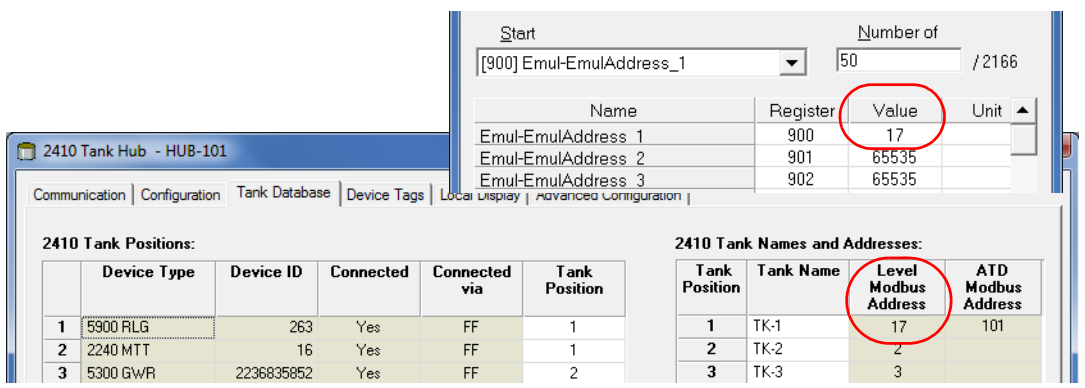

## 3.5 Optional Tokyo Keiso emulation configuration

1. Consider optional emulation configuration, see section ["Optional Tokyo Keiso emulation](#page-14-1)  [configuration" on page 15.](#page-14-1)

## 3.6 Configure field devices

When the tank hub configuration is completed, the Rosemount field devices, for example Rosemount 5900 Radar Level Gauge and Rosemount 2240S Multi-input Temperature Transmitter, must be configured as well. The field devices are configured as usual, for further information see the Rosemount Tank Gauging System [Configuration Manual](http://www.emerson.com/resource/blob/104482/3f7b0f8495df58112d8181e771a69011/rosemount-tank-gauging-system-configuration-manual-4-data.pdf).

- 1. Configure the field devices by using the *Properties* window of each device.
- 2. Verify that level and temperature values are valid.

## 3.7 Start Tokyo Keiso emulation

- 1. If not already connected, connect the tank hub to the Tokyo Keiso host.
- 2. The tank hub will now automatically switch to Tokyo Keiso mode and act like a Tokyo Keiso gauge.

## <span id="page-13-0"></span>**4.0 Troubleshooting**

## **Communication status**

#### **Table 5. Troubleshooting Chart**

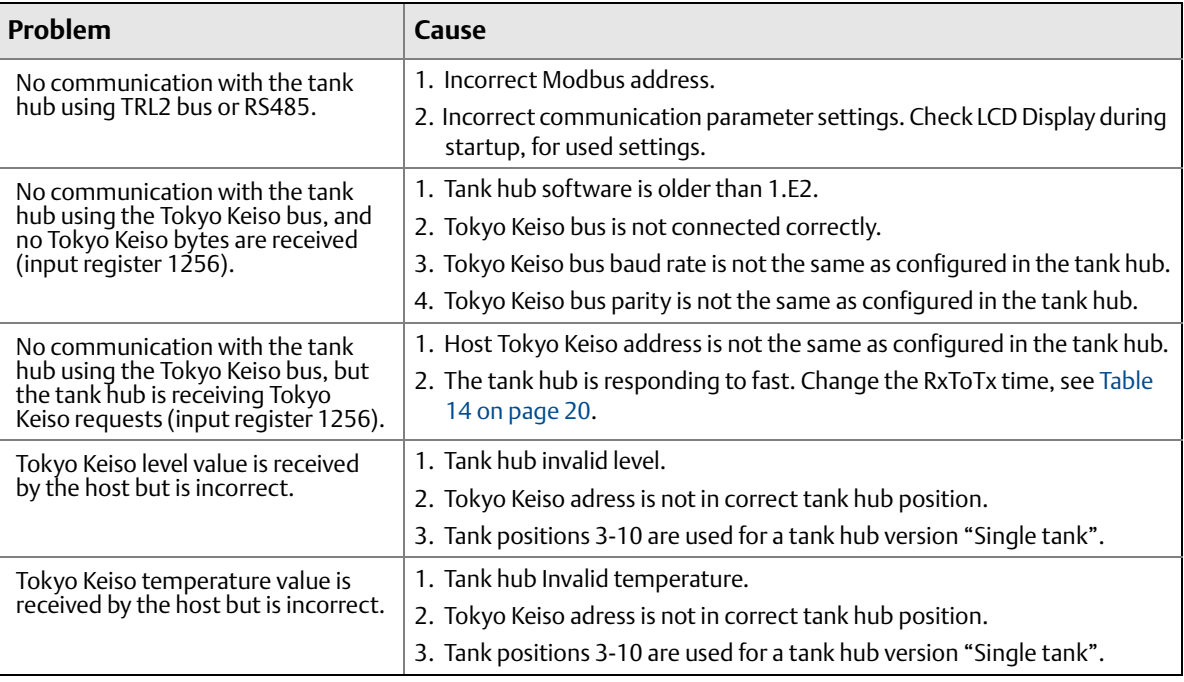

### **Message status**

Verify that communication is working properly, by checking the input registers as described in [Table 6.](#page-13-1) See [Table 7](#page-13-2) for troubleshooting actions.

### <span id="page-13-1"></span>**Table 6. Messages Input Registers**

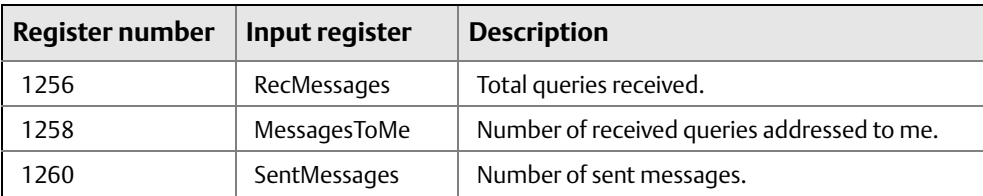

#### <span id="page-13-2"></span>**Table 7. Messages Troubleshooting Chart**

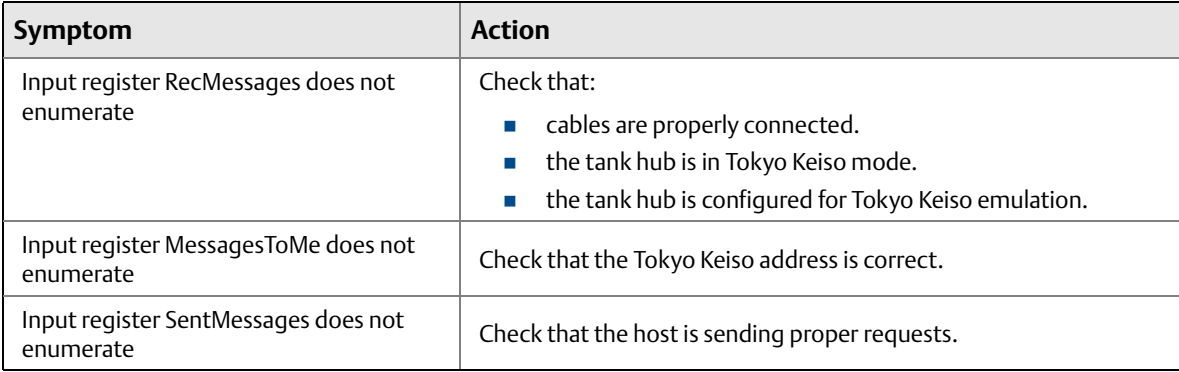

## <span id="page-14-0"></span>**5.0 Optional configuration and settings**

## <span id="page-14-1"></span>5.1 Optional Tokyo Keiso emulation configuration

### **Engineering units**

The tank hub automatically converts all measurement values to the correct engineering unit. No additional configuration is needed.

### **Gauge type**

There are no gauge type settings for Tokyo Keiso emulation.

### **Invalid level measurements**

The tank hub reply on the Tokyo Keiso host request command "O" for level can be customized if the level value is invalid.

Use holding register TIC\_LevelErrorConfig (1201) to customize your reply configuration. See [Table 8 on](#page-14-2)  [page 15](#page-14-2) and [Figure 5 on page 16](#page-15-1). This configuration is applicable on all tank positions.

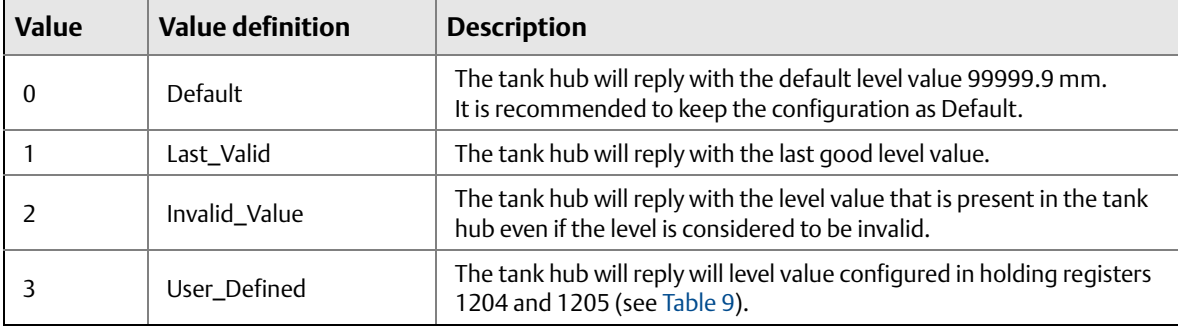

#### <span id="page-14-2"></span>**Table 8. Holding Register TIC\_LevelErrorConfig 1201**

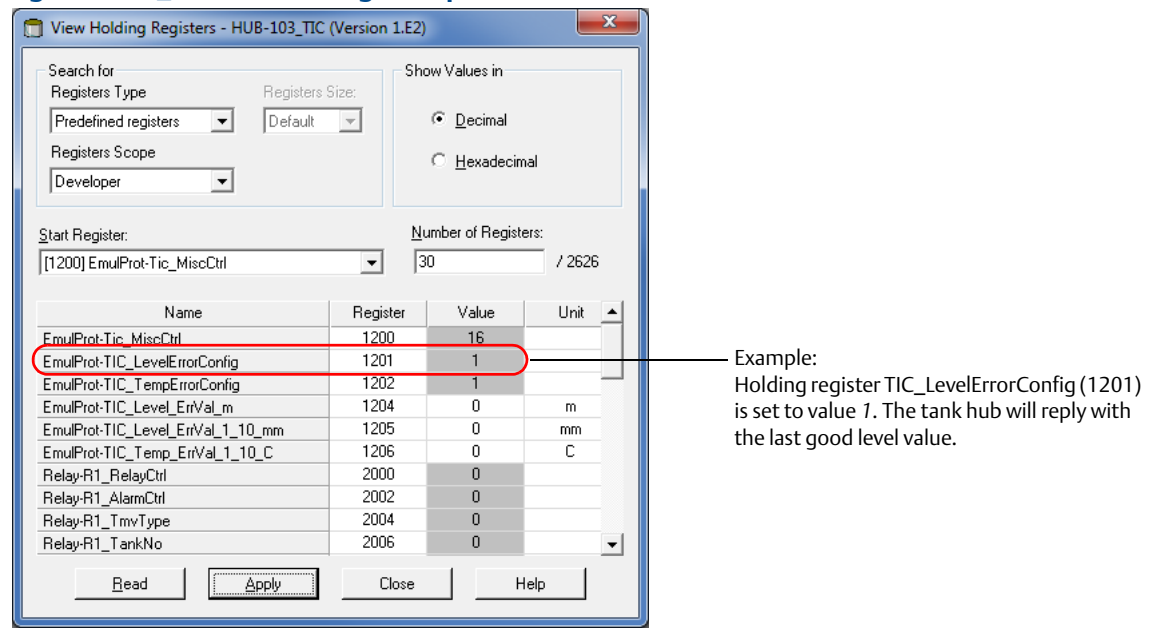

### <span id="page-15-1"></span>**Figure 5. TIC\_LevelErrorConfig Example**

### <span id="page-15-0"></span>**Table 9. User Defined Invalid Level Value**

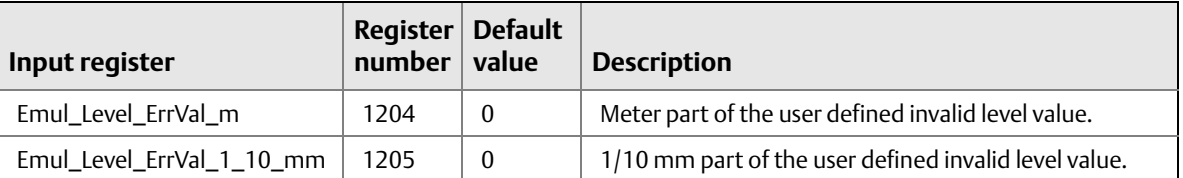

### **Invalid temperature measurements**

The tank hub reply on the Tokyo Keiso host request commands "O, X, Y and Z" for temperature can be customized if the temperature value is invalid.

Use holding register TIC\_TempErrorConfig (1202) to customize your reply configuration. See [Table 10 on](#page-16-0)  [page 17](#page-16-0) and [Figure 6 on page 17](#page-16-1). This configuration is applicable on all tank positions.

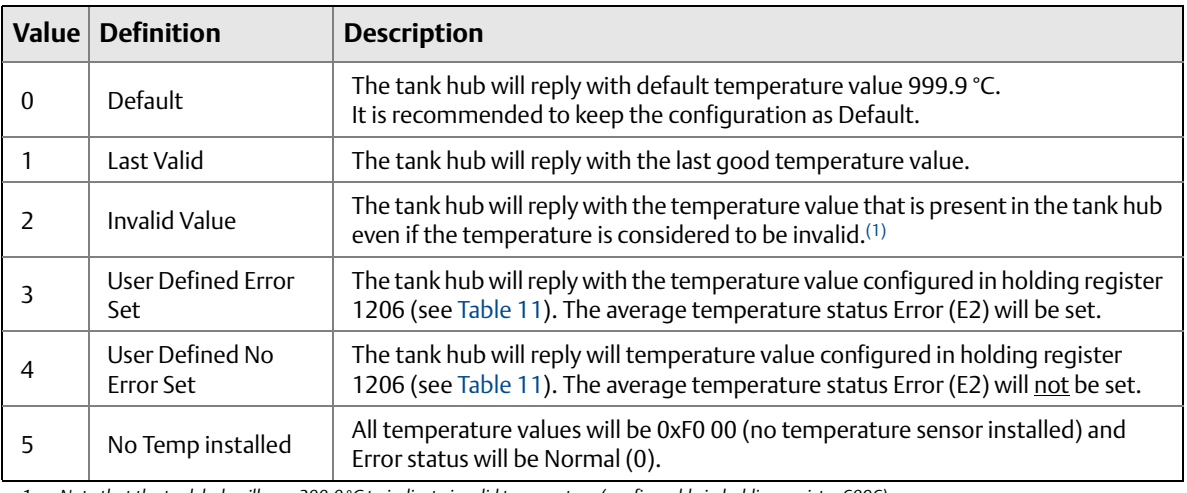

### <span id="page-16-0"></span>**Table 10. Holding Register TIC\_TempErrorConfig (1202)**

*1. Note that the tank hub will use -300.0 °C to indicate invalid temperature (configurable in holding register 6096).*

#### <span id="page-16-1"></span>**Figure 6. TIC\_TempErrorConfig Example**

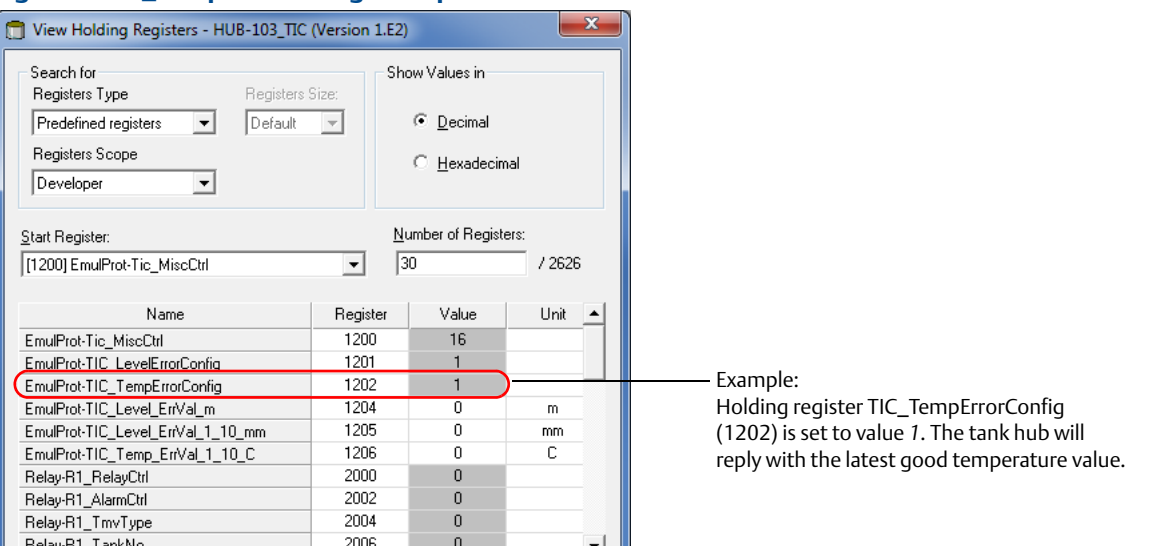

### <span id="page-16-2"></span>**Table 11. User Defined Invalid Temperature Value**

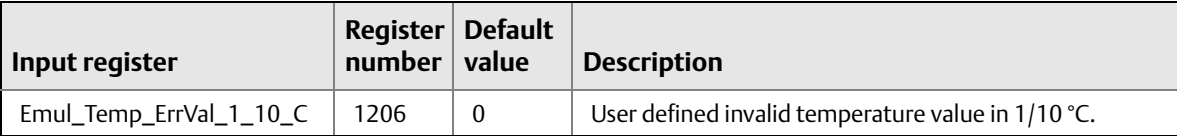

### <span id="page-17-1"></span>**MiscControl**

Use holding register 1200 (Tic\_MiscControl) to set some optional configuration bits, see [Table 12.](#page-17-0)

### <span id="page-17-0"></span>**Table 12. Holding Register TIC\_MiscControl 1200**

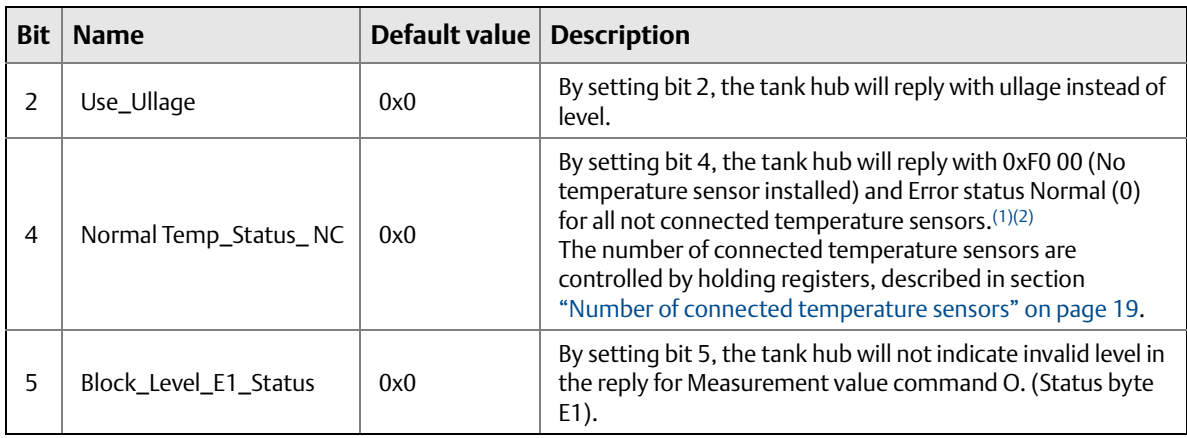

*1. The holding register TIC\_TempErrorConfig (1202) should be set to Default, Invalid value or User Defined. 2. The average temperature will be set to 0xF0 00 if no temperature sensors are connected.*

### **Figure 7. TIC\_MiscCtrl**

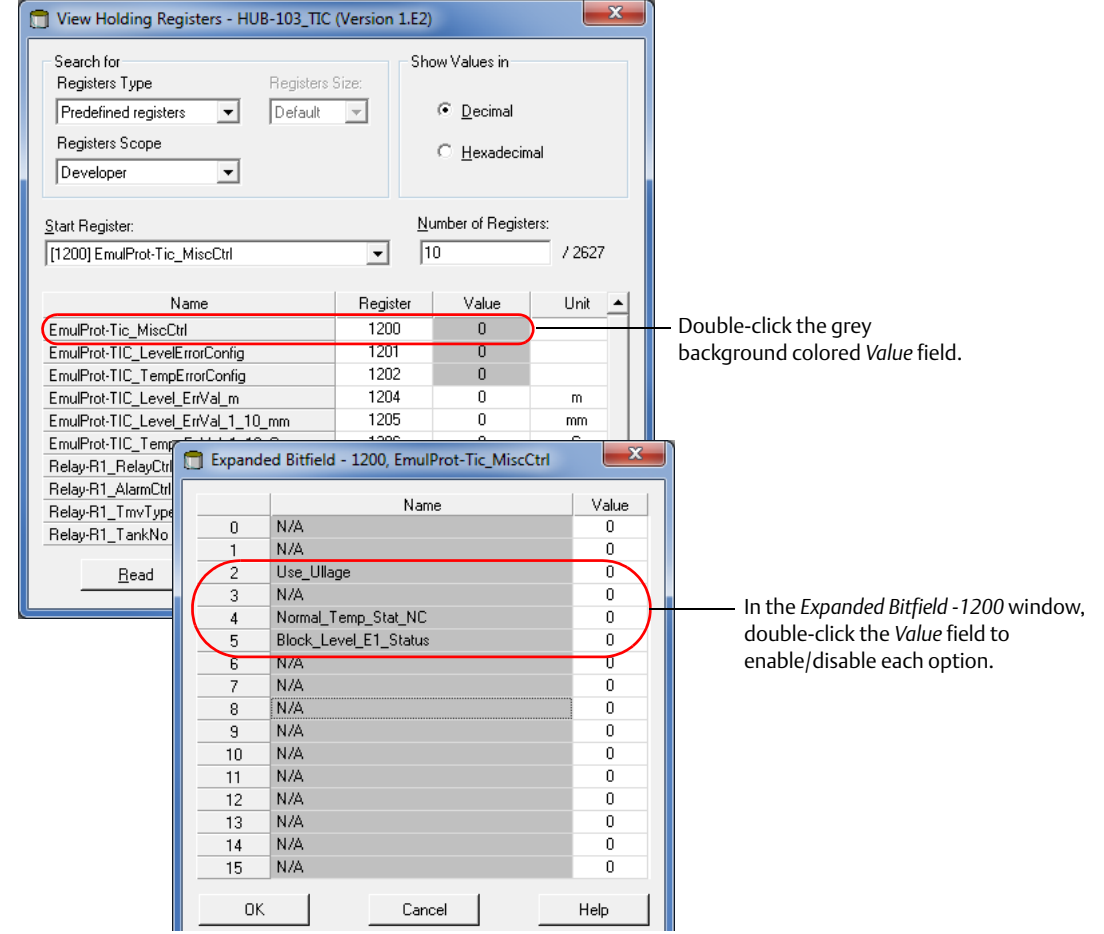

## <span id="page-18-0"></span>**Number of connected temperature sensors**

The holding registers described in [Table 13](#page-18-1) are used to state the number of temperature sensor connected for each tank position.(1)

The values set in these holding registers are only used when the MiscCtrl register bit 4 is enabled (see [page 18](#page-17-1)). All not connected sensors will then have normal error status and value 0xF0 00.

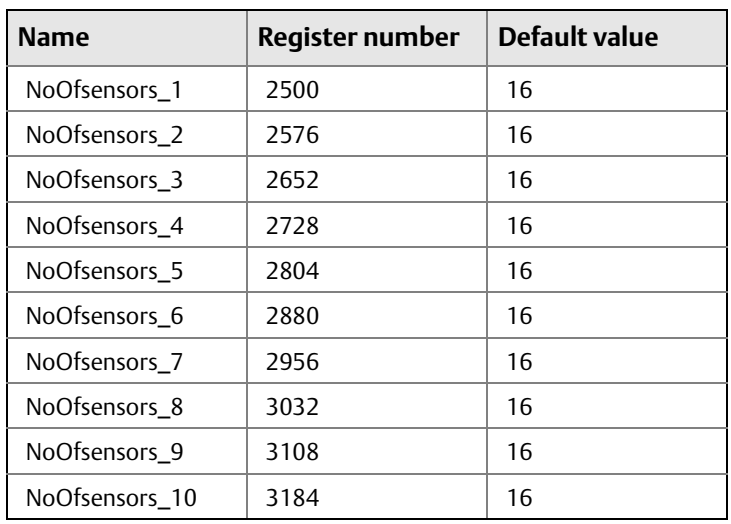

### <span id="page-18-1"></span>**Table 13. Number of Connected Temperature Sensors**

*<sup>1.</sup> The holding registers in [Table 13](#page-18-1) are set when the temperature sensors are configured for average temperature calculation in TankMaster WinSetup.*  For further information see the ATD Average Temperature Calculation in Rosemount Tank Gauging System *[Configuration Manual.](http://www.emerson.com/resource/blob/104482/3f7b0f8495df58112d8181e771a69011/rosemount-tank-gauging-system-configuration-manual-4-data.pdf)* 

## 5.2 Advanced communication settings

In some cases, response time or other communication parameters used by the Tokyo Keiso host system or field devices may differ from the standard values. In these situations, the communication parameters can be changed in the tank hub modem settings, by writing to the holding registers described in [Table 14.](#page-19-0)

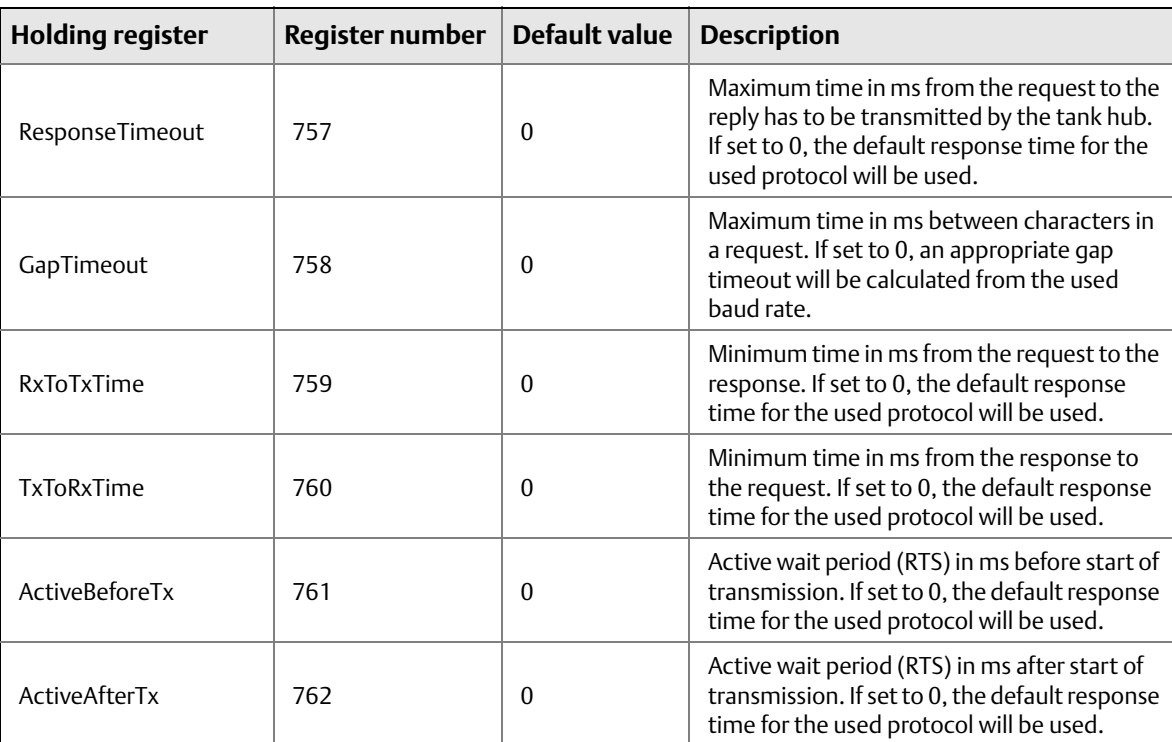

### <span id="page-19-0"></span>**Table 14. Advanced Communication Settings**

÷,

### **Global Headquarters and Europe Regional Office Tank Gauging**

**Emerson Automation Solutions** Box 150 (Visiting address: Layoutvägen 1) SE-435 23 Mölnlycke Sweden  $\bigoplus$  +46 31 337 00 00

 $\bigodot$  +46 31 25 30 22

Sales.RTG@Emerson.com

### **North America Regional Office Tank Gauging**

**Emerson Automation Solutions**  6005 Rogerdale Road

Mail Stop NC 136 Houston, TX 77072, USA  $\bigoplus$  +1 281 988 4000 or +1 800 722 2865 Sales.RTG.HOU@Emerson.com

### **Latin America Regional Office**

**Emerson Automation Solutions**  1300 Concord Terrace, Suite 400 Sunrise, FL 33323, USA  $\bigoplus$  +1 954 846 5030  $\bigodot$  +1 954 846 5121 **■ RMTLAContactUS@Emerson.com** 

### **Asia Pacific Regional Office**

#### **Emerson Automation Solutions Asia Pacific Pte Ltd** 1 Pandan Crescent

Singapore 128461  $\bigoplus$  +65 6777 8211  $\bigoplus$  +65 6777 0947

Specialist-OneLevel.RMT-AP@Emerson.com

### **Middle East and Africa Regional Office**

**Emerson Automation Solutions** 

Emerson FZE P.O. Box 17033 Jebel Ali Free Zone - South 2 Dubai, United Arab Emirates  $\bigoplus$  +971 4 8118100  $\bigoplus$  +971 4 8865465 **■ RTGMEA.Sales@Emerson.com** 

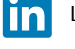

[Linkedin.com/company/Emerson-Automation-Solutions](https://www.linkedin.com/company/emerson-automation-solutions)

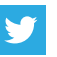

[Twitter.com/Rosemount\\_News](https://twitter.com/Rosemount_News)

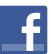

[Facebook.com/Rosemount](https://www.facebook.com/Rosemount?_rdr=p)

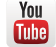

[Youtube.com/user/RosemountMeasurement](https://www.youtube.com/user/RosemountMeasurement/)

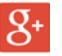

[Google.com/+RosemountMeasurement](https://plus.google.com/+RosemountMeasurement)

Standard [Terms and](http://www2.emersonprocess.com/en-US/brands/rosemount/Documentation-and-Drawings/Terms-and-conditions-of-sale/Pages/index.aspx) Conditions of Sale can be found on the Terms and [Conditions of Sale page](http://www2.emersonprocess.com/en-US/brands/rosemount/Documentation-and-Drawings/Terms-and-conditions-of-sale/Pages/index.aspx).

The Emerson logo is a trademark and service mark of Emerson Electric Co. TankMaster, Rosemount and Rosemount logotype are trademarks of Emerson.

Modbus is a registered trademark of Modicon Inc. All other marks are the property of their respective owners. © 2017 Emerson. All rights reserved.

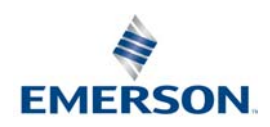